# **iPhone - Quick Start Guide - Professional Edition**

# PrivateWave Quick Start Guide for iPhone

This guide provides you easy step-by-step instructions to help you get started with PrivateWave .

# Secure calls with PrivateWave

Calling with PrivateWave is a very easy task. You can both use your **contact lis**t or directly dial a number using the **dialpad**.

To make a secure call, you and the called party must have PrivateWave software running on the mobile device, be **connected to the Internet** ⊕ and to the **same PrivateServer** .

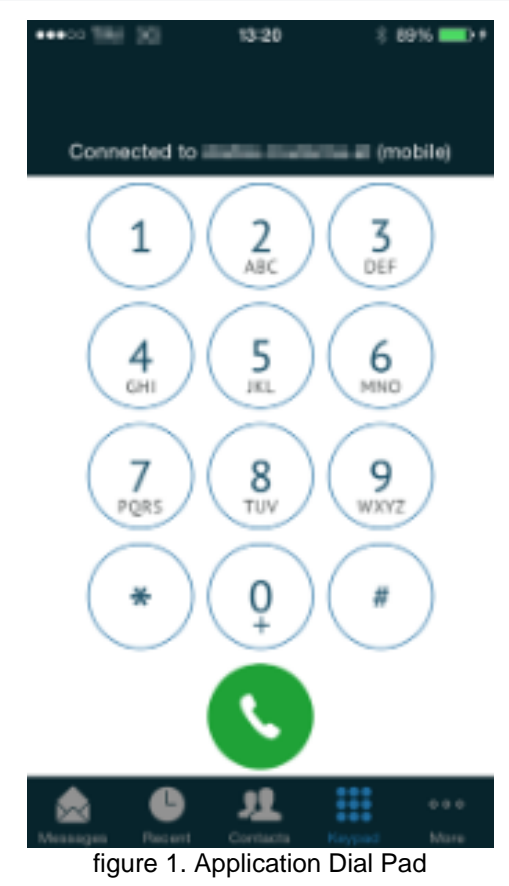

### **Calling by Contacts list**

<span id="page-0-0"></span>Select **Contacts** tab from the tab bar, tap on the contact you want to call and select the contact number associated with PrivateWave .

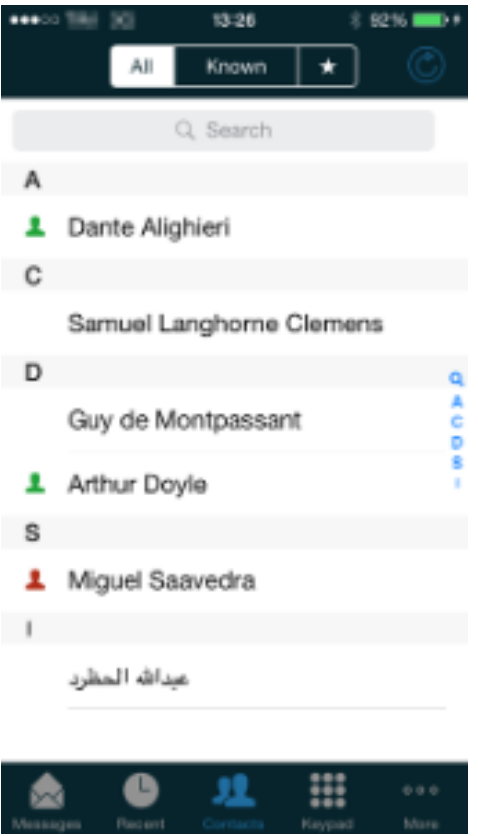

figure 2. your address book is shared

As you can see in [figure 2. your address book is shared](#page-0-0) each contact can show a coloured ball at its left, or nothing at all. These are status marker and they represent the **Presence Status** for each contact.

### Presence

The **Presence** avoid users to call contacts who are not reachable, eg: because they do not have PrivateWave activated and/or connected. The main value of this feature is to improve user experience suggesting the possible outcome of a call.

### **Contacts lists**

PrivateWave gives you access to three different kind of lists:

- **ALL**: it lists all the contacts which are in the mobile address book, ordering them in the very same way.
- KNOWN: it shows only known contacts (registered or not) according to PrivateServer 's knowledge. This means it is a list of the contacts that are recognised by the server and thus can have a status.
- **FAVOURITES**: it reads the contacts marked by you as " PrivateWave favorites". It's a selection of contacts you choose to have apart, in order to make speed calls.

Each list may show a **Contact status** beside each contact. The contact status legenda is shown below:

#### **Contact status**

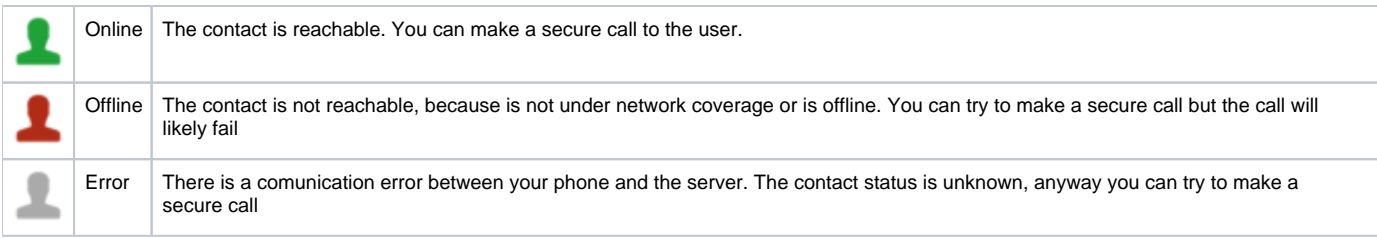

# **Calling by dialpad**

You can make a secure call to any arbitrary number (presuming that the call peer has PrivateWave connected) from PrivateWave menu by simply entering the number with the on-screen keypad and pressing the dial (green) button.

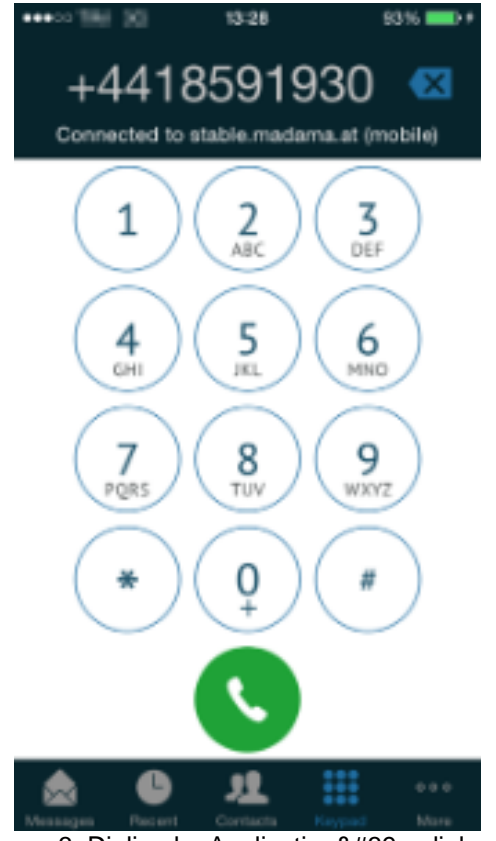

figure 3. Dialing by Application's dialpad

Receiving a secure call with PrivateWave

Once PrivateWave is installed and all the settings are correctly configured on your device you are able to receive a secure call. When a secure call arrives to your device a notification bar will be shown on the top of the screen. Tap on the notification to bring the application in foreground, then answer or decline the call from the application. After the system have exchanged and verified the security keys the you can start the conversation.

⋒ To receive a secure call PrivateWave has to be running and be **connected to the Internet**.

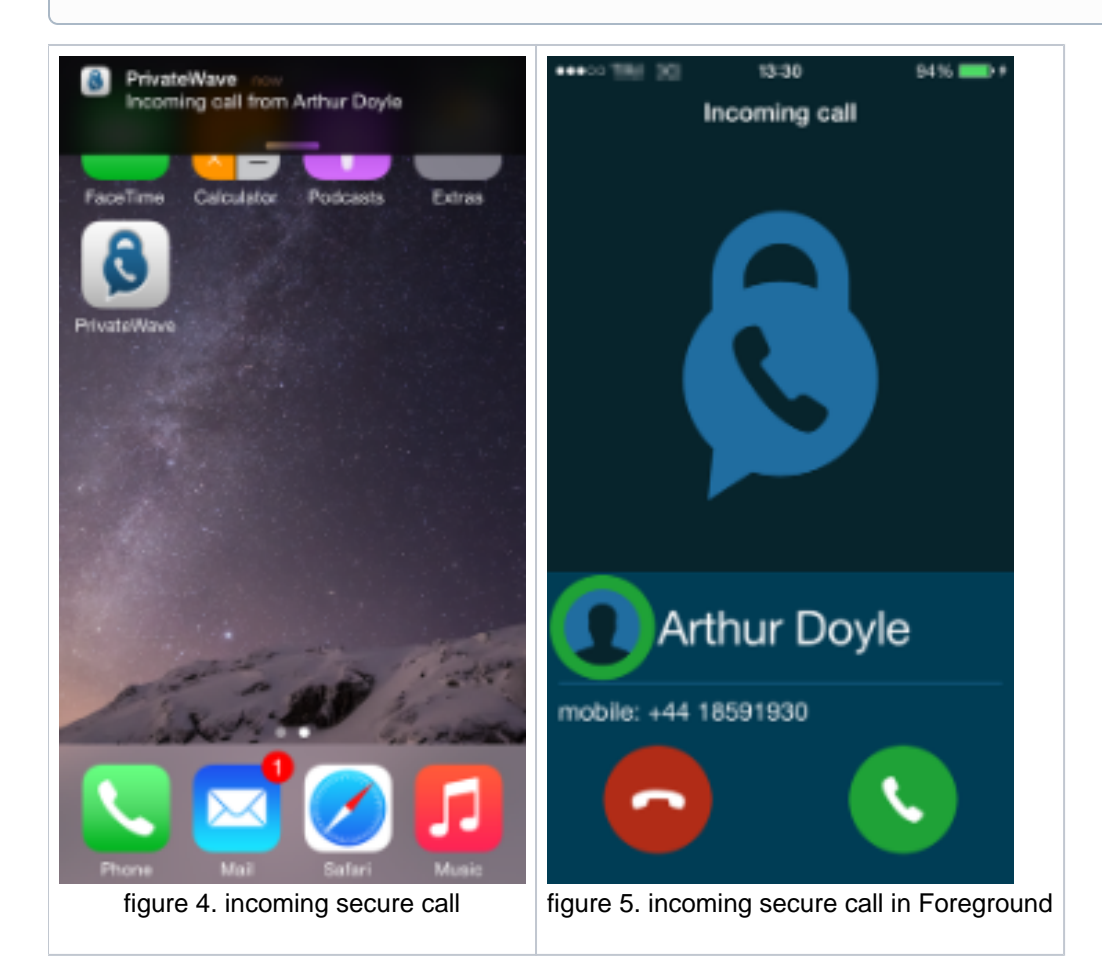

# Checking your security

A PrivateWave phone call **is always encrypted**. To check that nobody is intercepting the call, you must verify the security verification words with you remote party. After the call has been connected PrivateWave displays the same two security verification words on the screen to both parties. If both of you and your contact see the same **security verification words** then the call is secure. The security verification words are **different each time** you make or receive a secure call. If the words are not the same hang up the call immediately as this may be a sign of a security attack..

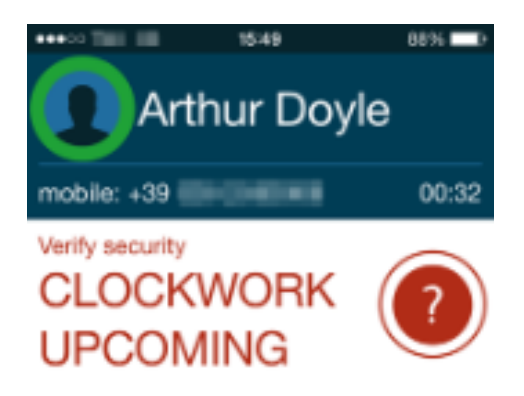

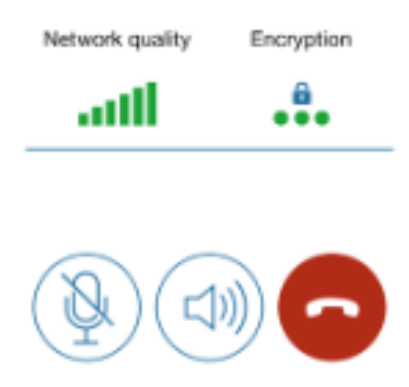

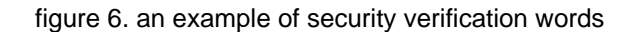

# Call status

To establish a call PrivateWave completes three phases shown by three icons:

### **Call status icons**

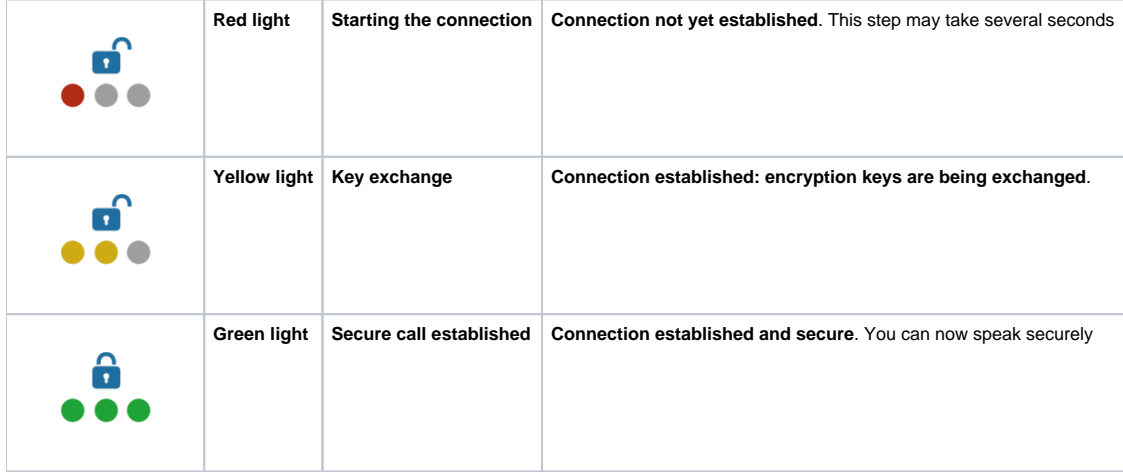

# Inviting your contacts

Using your address book **you can invite your contacts** to join PrivateWave . Tap on more button in the bottom right corner and select invite others choose the contact that you want to invite. The application will create a text message and after your confirmation will send it to the selected phone number. The receiver will only have to open the link contained in the SMS to install and use PrivateWave .

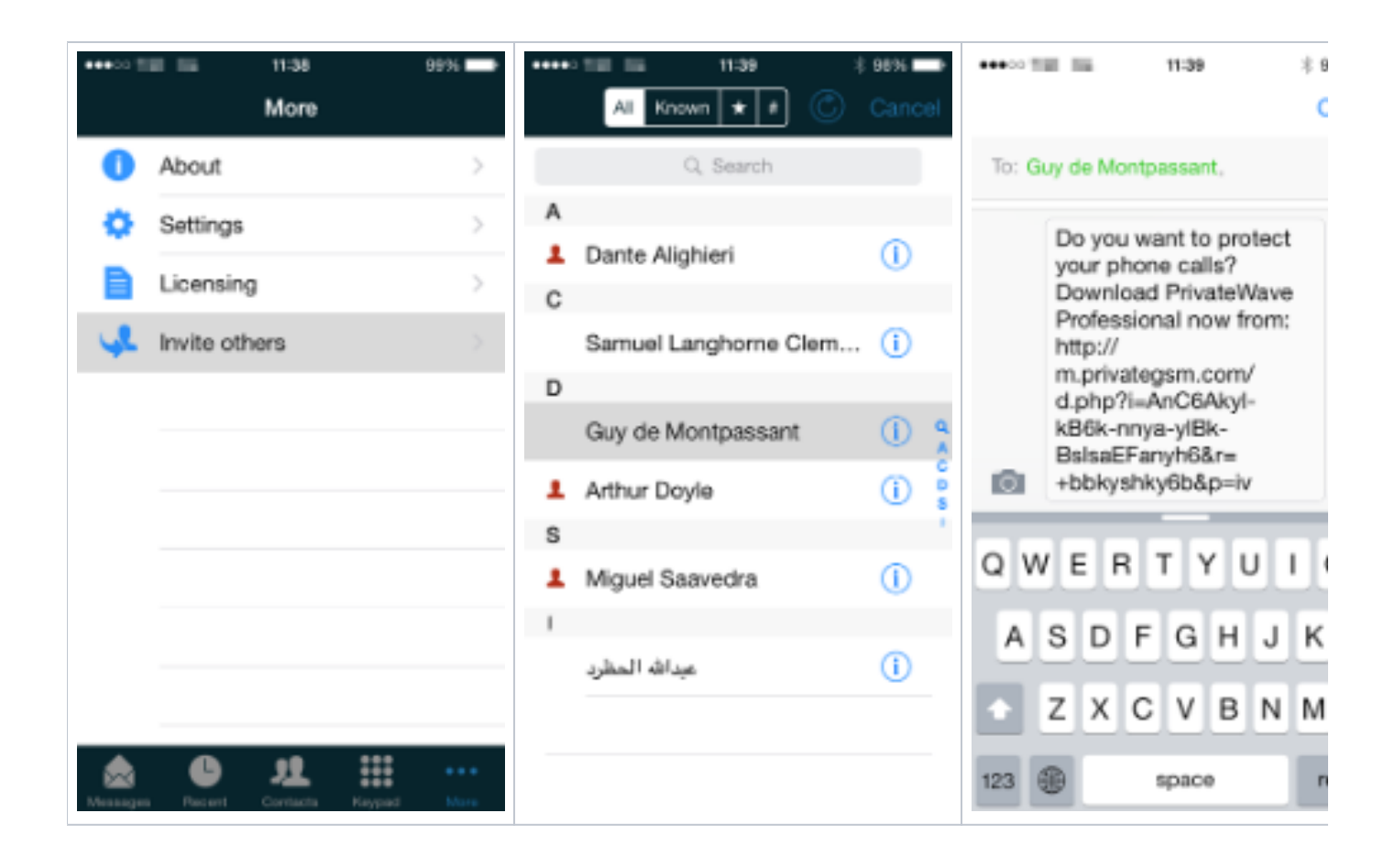

# **History**

Every event performed or received on your PrivateWave is listed into the "History" tab, which can be displayed by pressing "**Recent**" icon on the tab bar.

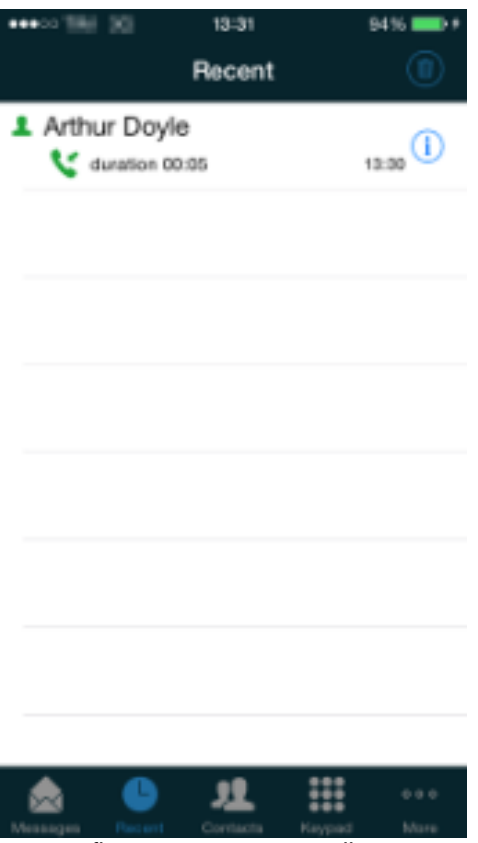

figure 7. recent event list

<span id="page-6-0"></span>Each event has a detail icon (the blue circle around "i" character).

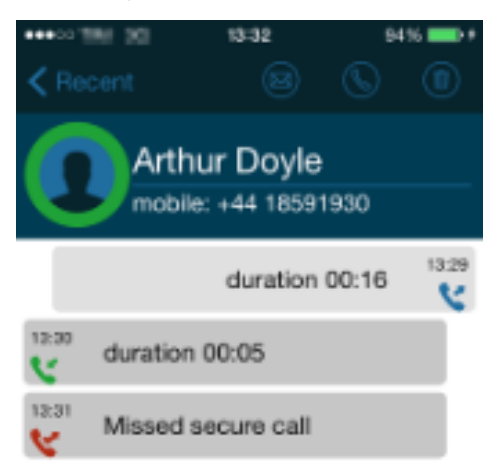

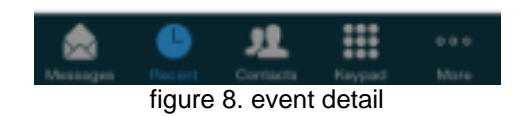

By clicking on this icon you have access to event's details (cfr [figure 8. event detail\)](#page-6-0).

# Secure Messages

You can communicate with your peers by text messages using the **Secure Messages System** which provides **Secure Messages**. A **Secure Message** is a text message that travels into the same encrypted architecture of the Secure Call.

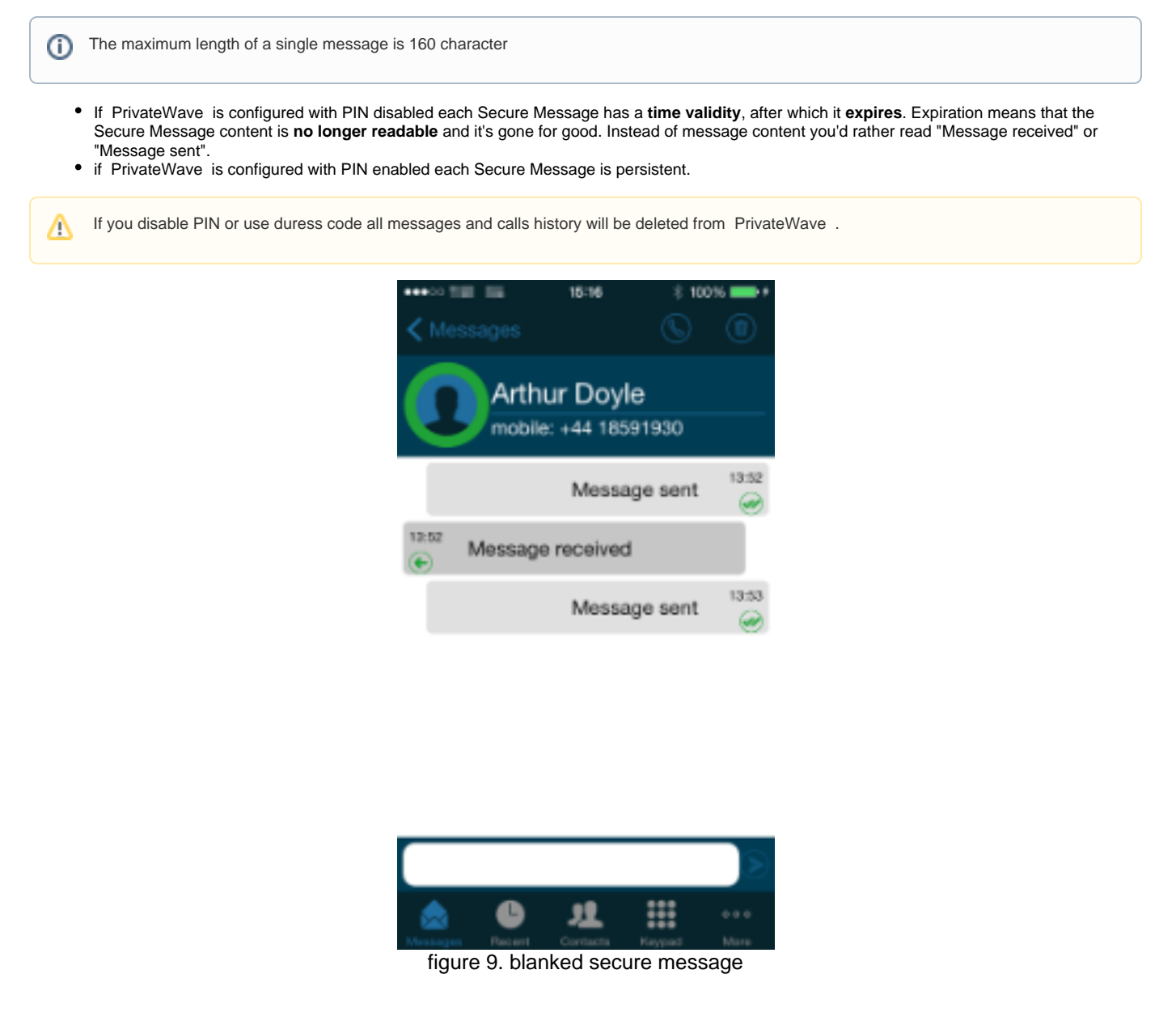

Secure Message System need specific abilitation. If the service is not available on your device please contact your support team to check it's ⊕ enabled on your account.

#### **Sending Secure Messages from "Messages" tab**

Sending Secure Messages from "Messages" view is very easy and straight forward.

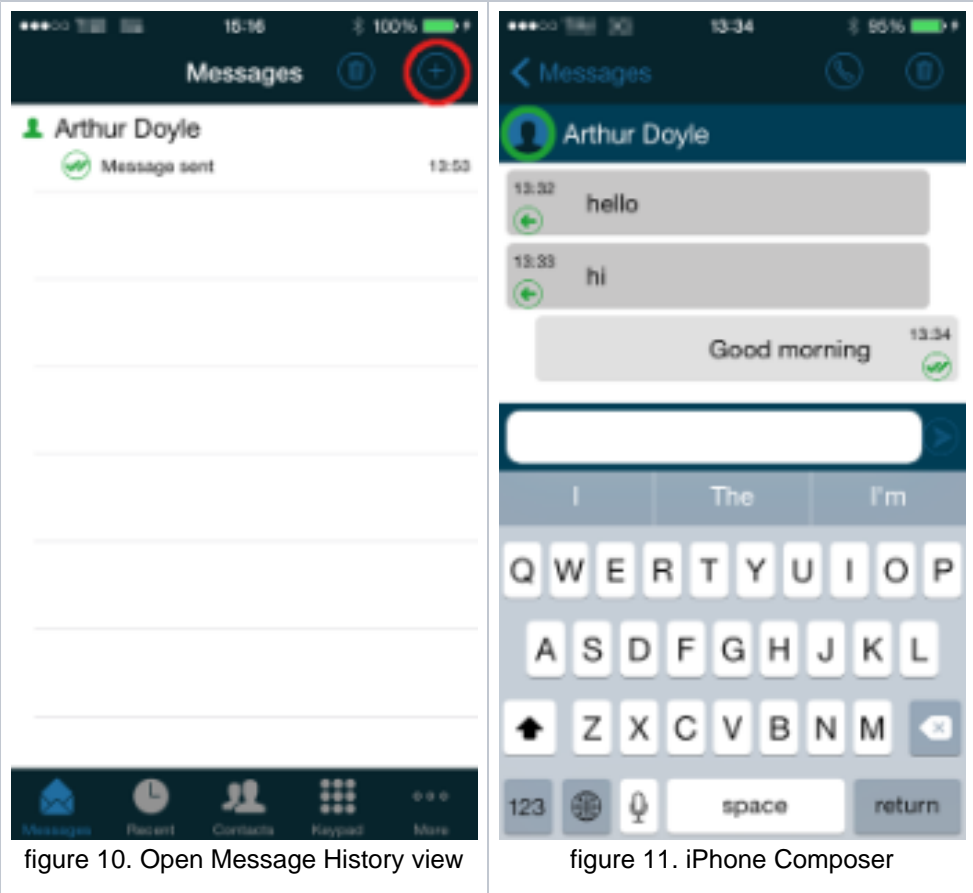

- <span id="page-8-0"></span>If the conversation already exist in "Messages" view, then just tap on its entry to pop-up composer and write your Secure Message (as in [figure](#page-8-0)  [11. iPhone Composer\)](#page-8-0).
- If you want to start a new chat by Secure Messages, then just tap the icon highlighted on the top right side of PrivateWave . Contact list will popup, tap on contact to whom you want to send Secure Message and composer will popup (as in [figure 11. iPhone Composer](#page-8-0)) and now you are ready to write your secure message.
- It is also possible to insert a phone number, composer will popup [figure 11. iPhone Composer](#page-8-0) and now you are ready to write your secure message.

## **Sending Secure Messages from "Contacts list" tab**

<span id="page-8-1"></span>Secure Messages are also available from "Contacts list" tab.

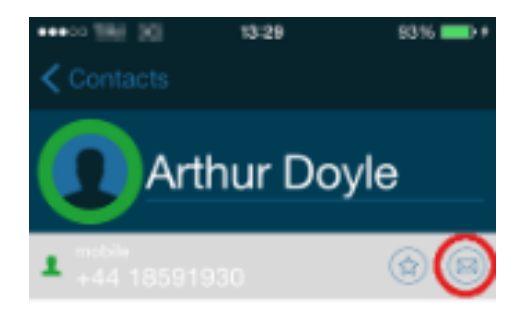

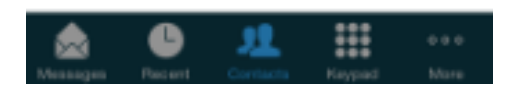

#### figure 12. contacts list details

You have to select a contact from the list shown in [figure 2. your address book is shared](#page-0-0), tap on the contact and show its details figure 12. contacts list [details,](#page-8-1) click on send secure message icon next to star highlighted, composer will pop up .

### **Secure Message status icons and known limitations**

Each Secure Message is displayed with an icon showing its status. Most important icons are:

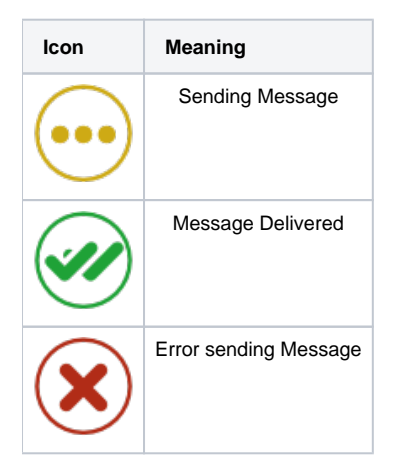

There are few known limitations in the current Secure Message System:

Actually it's not possible to use Secure Messages in order to chat with multiple people (ie it's not possible to create chat rooms).

Please note that the body of each Secure Message you send or receive will be deleted after 15 minutes you read or wrote it.